# SICOM3171 Series Managed Traffic Ethernet Serial Server

## Software Operation Manual

KYLAND Technology Co., Ltd.

**SICOM3171 Series Managed Traffic Ethernet Serial Server Software Operation Manual**

**Copyright © 2010 KYLAND Technology CO., LTD. All rights reserved.**

**No part of this documentation may be excerpted, reproduced, translated, annotated or duplicated, in any form or by any means without the prior written permission of KYLAND Corporation.**

> Publisher: KYLAND Technology CO., LTD. Address: Chongxin Creative Building, Shixing East Road 18#, Shijingshan District, Beijing, China Website: http://www.kyland.cn postcode:100041 Tel: (+8610) 88796676 FAX: (+8610) 88796678 E-mail: sales@kyland.cn Version: 1st, Sep, 2010

### Preface

SICOM3171 is a high-performance embedded serial server specially designed by KYLAND Technology CO., LTD., supporting one 10/100Base-TX Ethernet copper port, four RS232/RS485/RS422 serial ports, supporting TCP/UDP Server and TCP/UDP Client, supporting RS232/RS485/RS422 mode, supporting 5, 6, 7, 8 data bits, and 1, 2 stop bits, supporting parity and no parity.

SICOM3171 Serial Server Software Operation Manual mainly introduces the configuration and application of serial server, test methods, etc. It is a reference for users in system startup, expansion and routine maintenance. It is also a practical teaching material for user training and technician study.

This manual mainly includes the following contents:

Chapter 1 Functions of Serial Server;

Chapter 2 Configuration and Application of Serial Server;

Chapter 3 System Upgrade of Serial Server;

Chapter 4 Test Methods of Serial Server;

Appendix A Introduces User's Question and Answers of Serial Server (Q&A);

**Statement: As product and technology upgrades and improves constantly, the contents of this document may not completely accord with the actual product. For product upgrading information, please visit our company's website or directly contact with our business representative.**

### **Table of Contents**

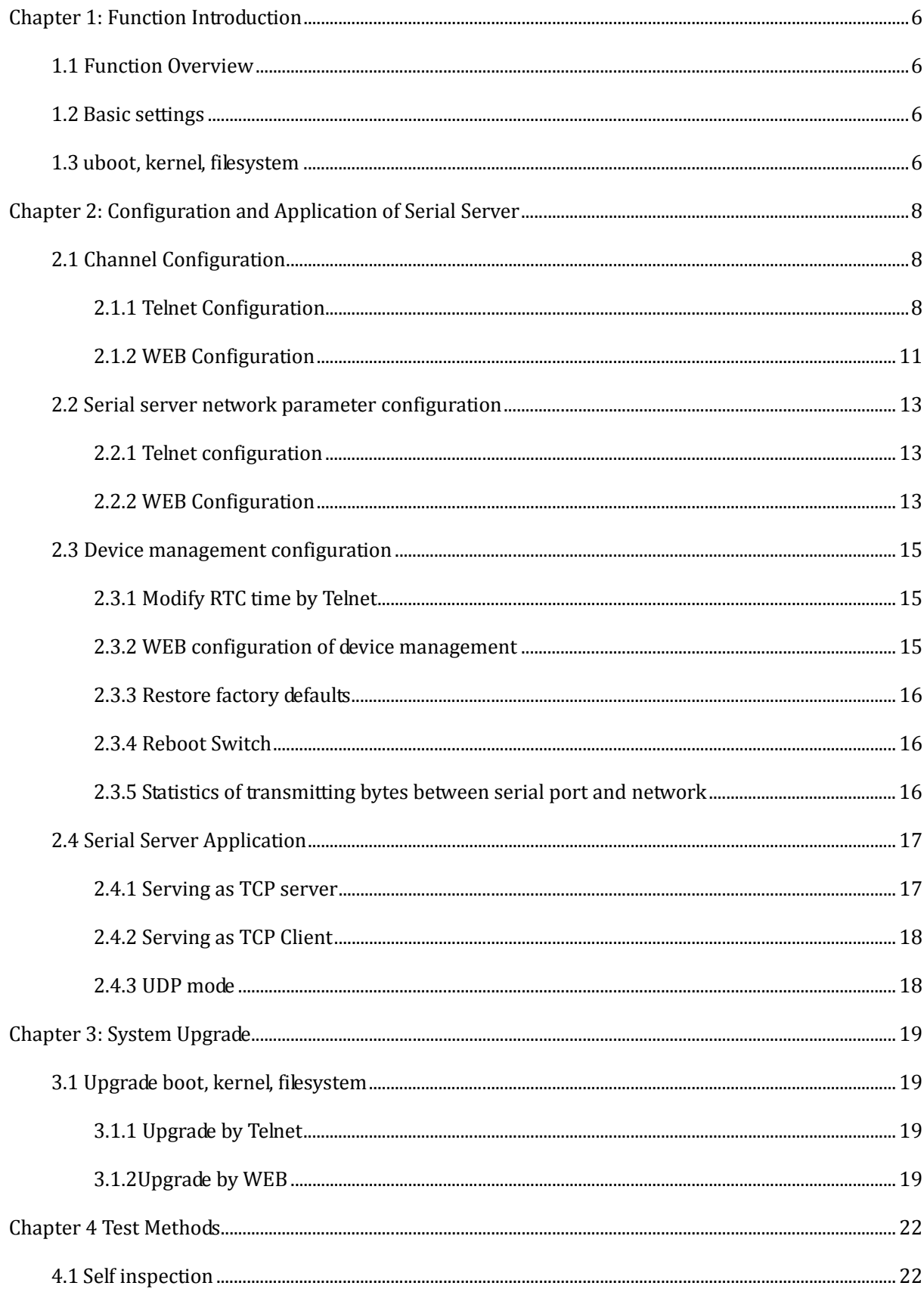

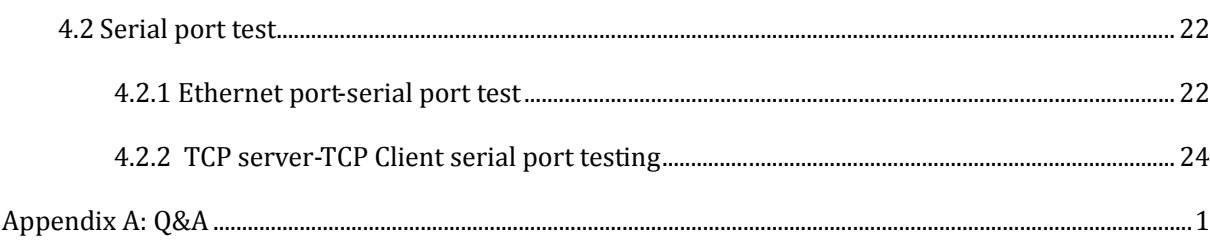

## Chapter 1: Function Introduction

#### **1.1 Function Overview**

SICOM3171 serial server is a communication interface protocol converter which realizes data conversion from RS232/422/485 terminal to TCP/IP network.

SICOM3171 serial server provides 4 full-function RS232/422/485 serial ports with RJ45 connectors, one 10/100Mbps self-adaptive Ethernet port, Reset button, real time clock (RTC), SSH, SSL/TLS etc.

Serial server supports TCP/UDP Server mode and TCP/UDP Client mode, RS232/RS485/RS422 mode, 5,6,7,8 data bit, 1,2 stop bit; and support parity and no parity, xon/xoff software flow control..

Its built-in embedded Linux operation system and its complete TCP/IP communication protocol can provide bidirectional transparent data transmission between RS‐232/422/485 terminal and TCP/IP network.

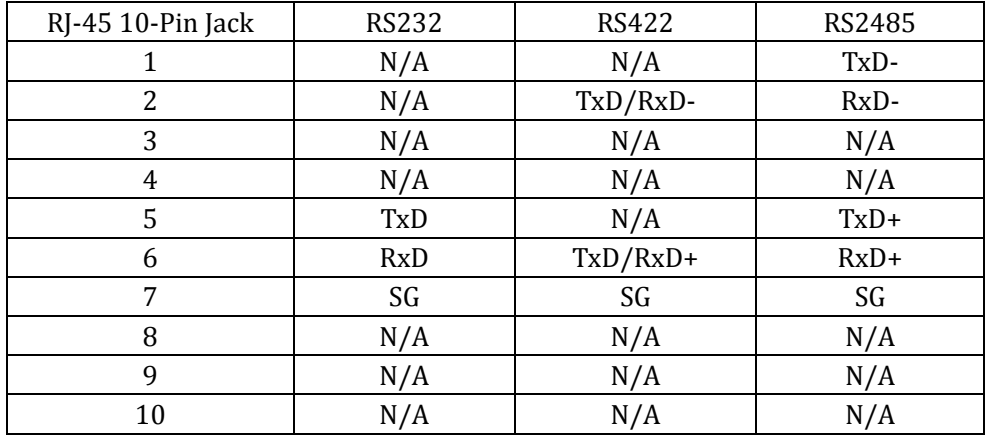

SICOM3171 uses 10pin‐RJ45 serial port. Hardware interface wiring is as follows:

#### **1.2 Basic settings**

Default username: root, password: 123

Default ip: 192.168.0.3

Default path:/root

Web user name: root, Web password: 123

#### **1.3 uboot, kernel, filesystem**

linux embedded development mainly refers to uboot, kernel, Filesystem:

uboot: bootstrap program

kernel: linux operation system kernel programm

filesystem: file system

## Chapter 2: Configuration and Application of Serial Server

#### **2.1 Channel Configuration**

Serial server can be embedded into devices and convert four‐channel serial data to TCP/IP protocol packets and connect to Ethernet. TCP/IP protocol supports connection‐based TCP protocol and connectionless‐based UDP protocol simultaneously, so that any PC in the network can control serial devices and share the information of serial devices.

User can use the Ethernet port in serial server to Telnet or WEB login the server to set the serial server IP address and working mode. Before using serial server, user should obtain the unique IP address for remote setting and normal working.

SICOM3171 serial server has one Ethernet port. The factory default settings of serial server: IP address is 192.168.0.3 and subnet mask is 255.255.255.0

#### **2.1.1 Telnet Configuration**

Firstly, use cross-over cable or straight-through cable to connect the Ethernet port (ETH) in serial server with user's PC network card. In the "Operation" window of Windows system or MS‐DOS command line prompt, type "telnet 192.168.0.3" to enter the Telnet window, and system will display "System login", please enter user name "root" and password "123", shown in the Figure 2‐1, Figure 2‐2 and Figure 2‐3

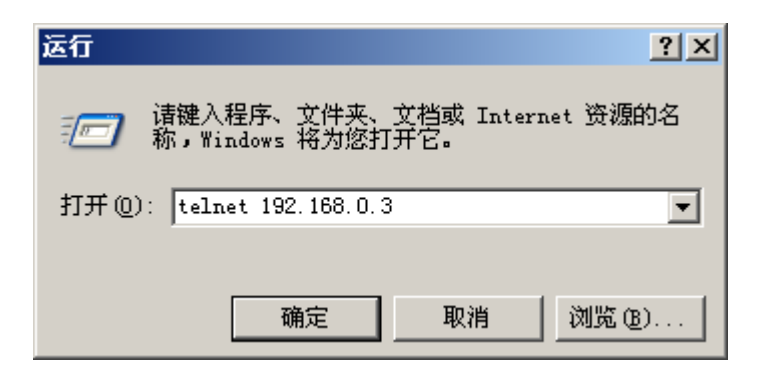

Figure 2‐1 Telnet Login

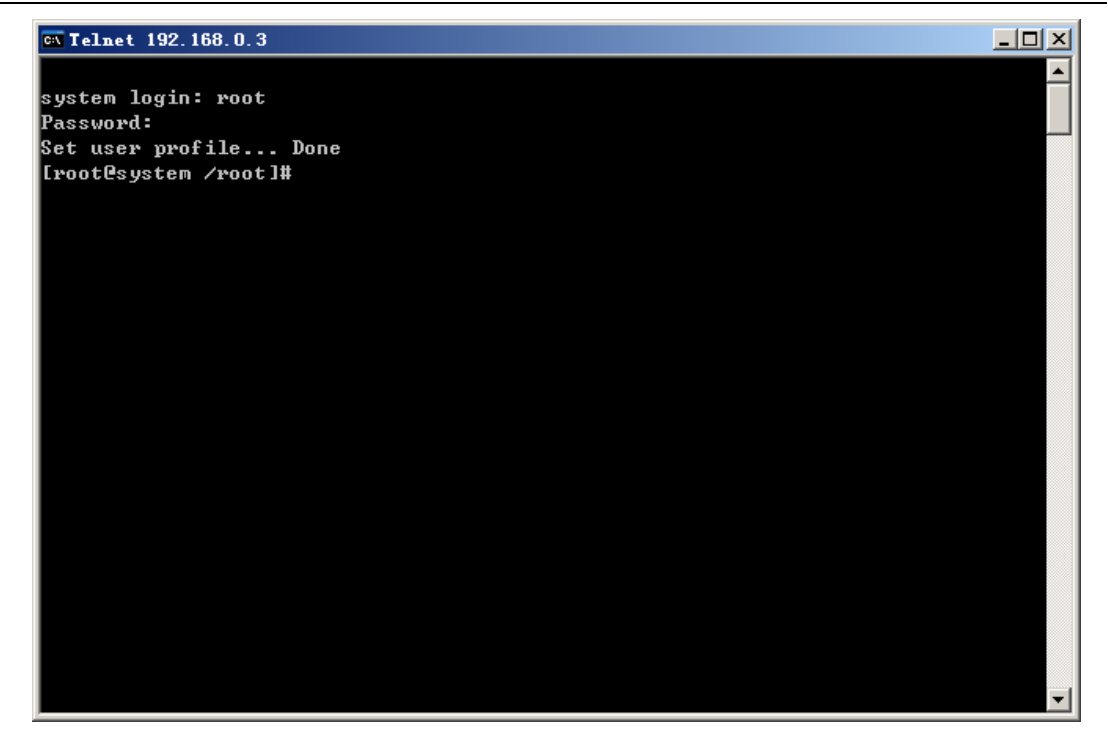

Figure 2‐2 User login

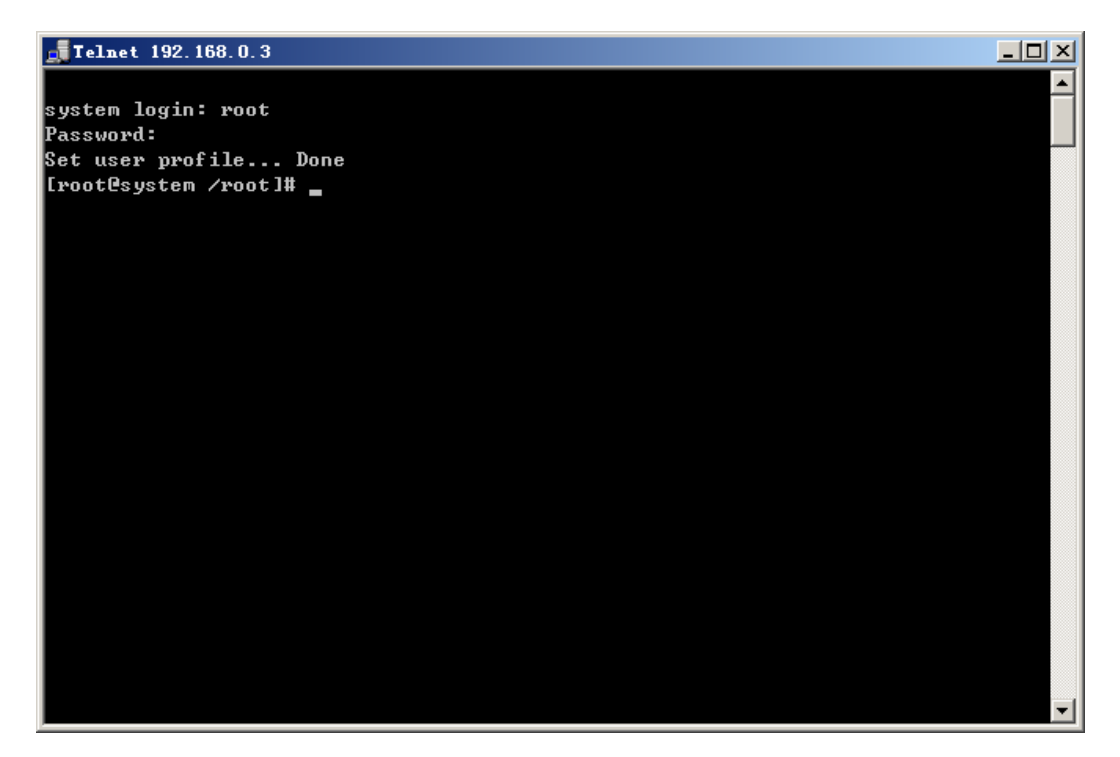

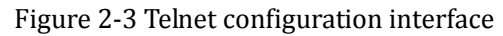

#### Table 2‐1 Channel configuration commands

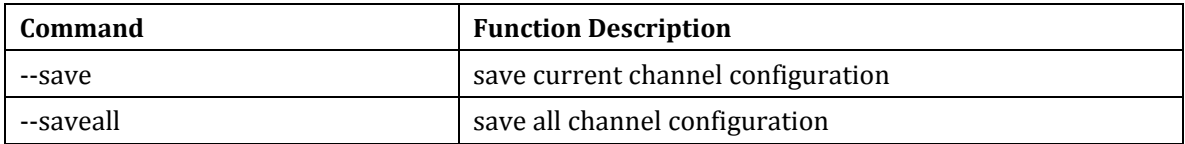

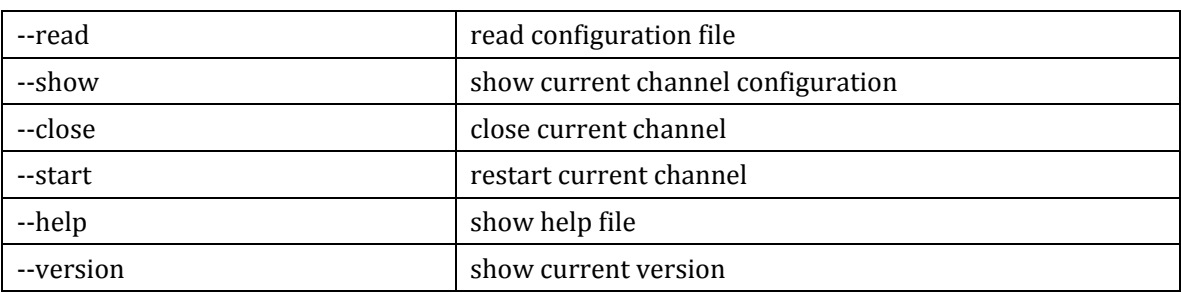

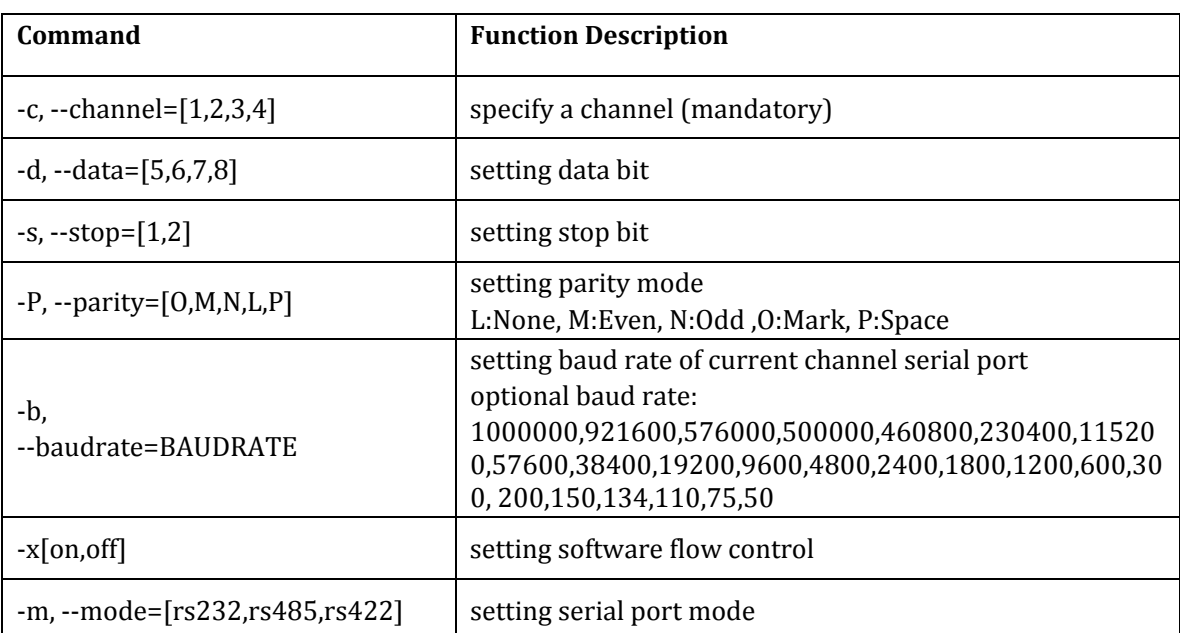

#### Table 2‐2 Serial port parameter setting

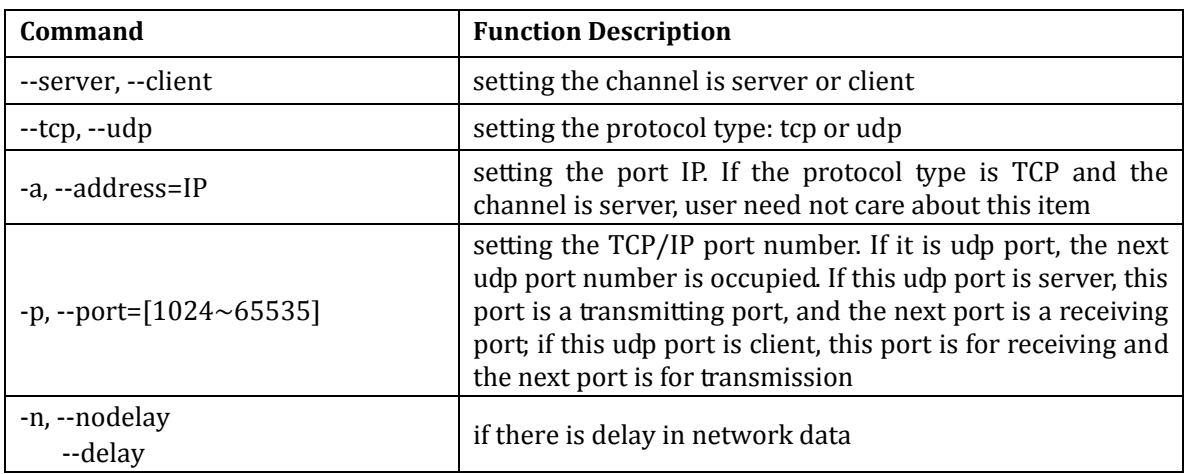

#### Table 2‐3 connection mode configuration

Configuration example:

#channelc ‐c 1 ‐m rs485 ‐b 115200 ‐d 8 ‐p L ‐s 1 ‐‐server ‐‐tcp ‐‐port 9200

This command is to set channel 1 with rs485 mode, baud rate "115200", data bit "8", parity "none", stop bit "1"and the network mode of channel is tcp SOCKET, and server monitor port 9200.

#### **2.1.2 WEB Configuration**

Operation Steps:

- Connect the device Ethernet port (ETH) with the management PC through Ethernet; input device IP address in IE browser, such as IP is 192.168.0.3; press "Enter"; enter default user name "root" and default password "123"; click "Sign in" to enter the WEB main page of serial server.
- After entering WEB main page of serial server, click "Channel Setup" in the main menu to enter channel configuration page, as shown in Figure 2‐5
- Configure data port channel according to the table 2-4, 2-5 and 2-6

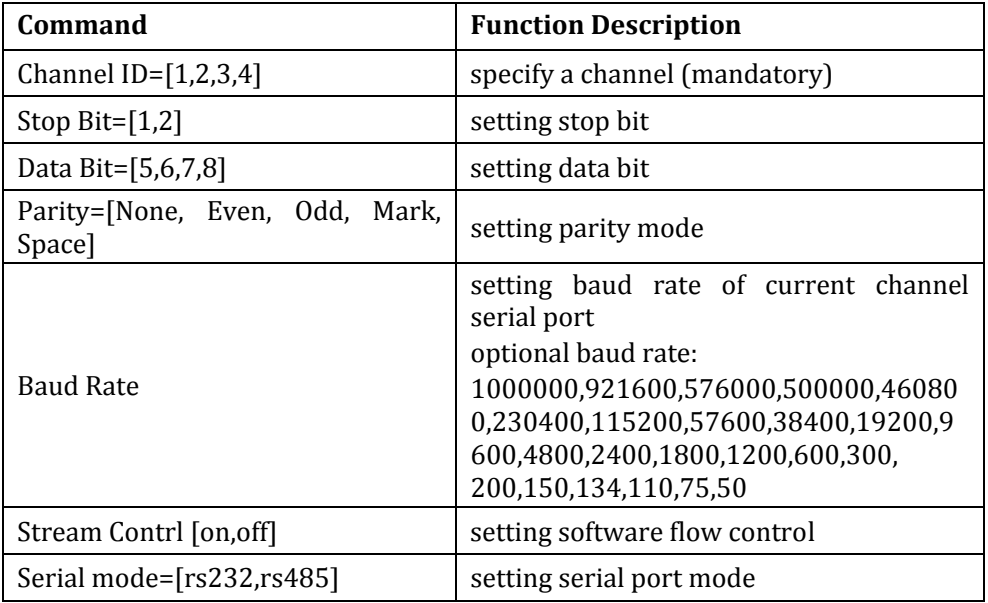

#### Table 2‐4: serial port parameter setting

Table 2‐5 network parameter configuration

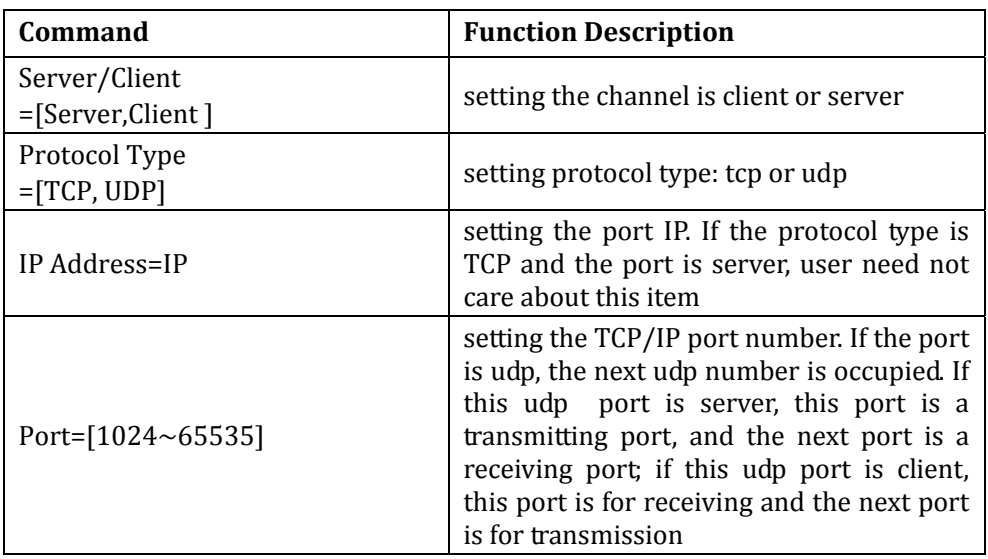

```
No delay=[No, Yes] if there is delay in network data
```
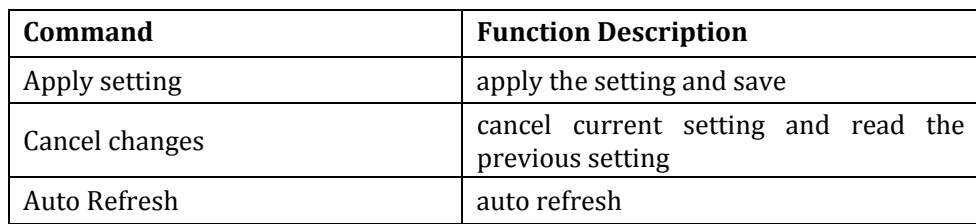

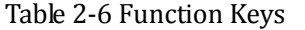

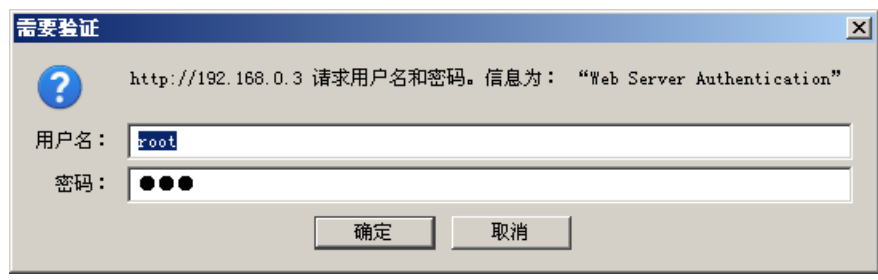

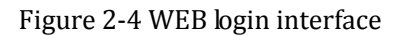

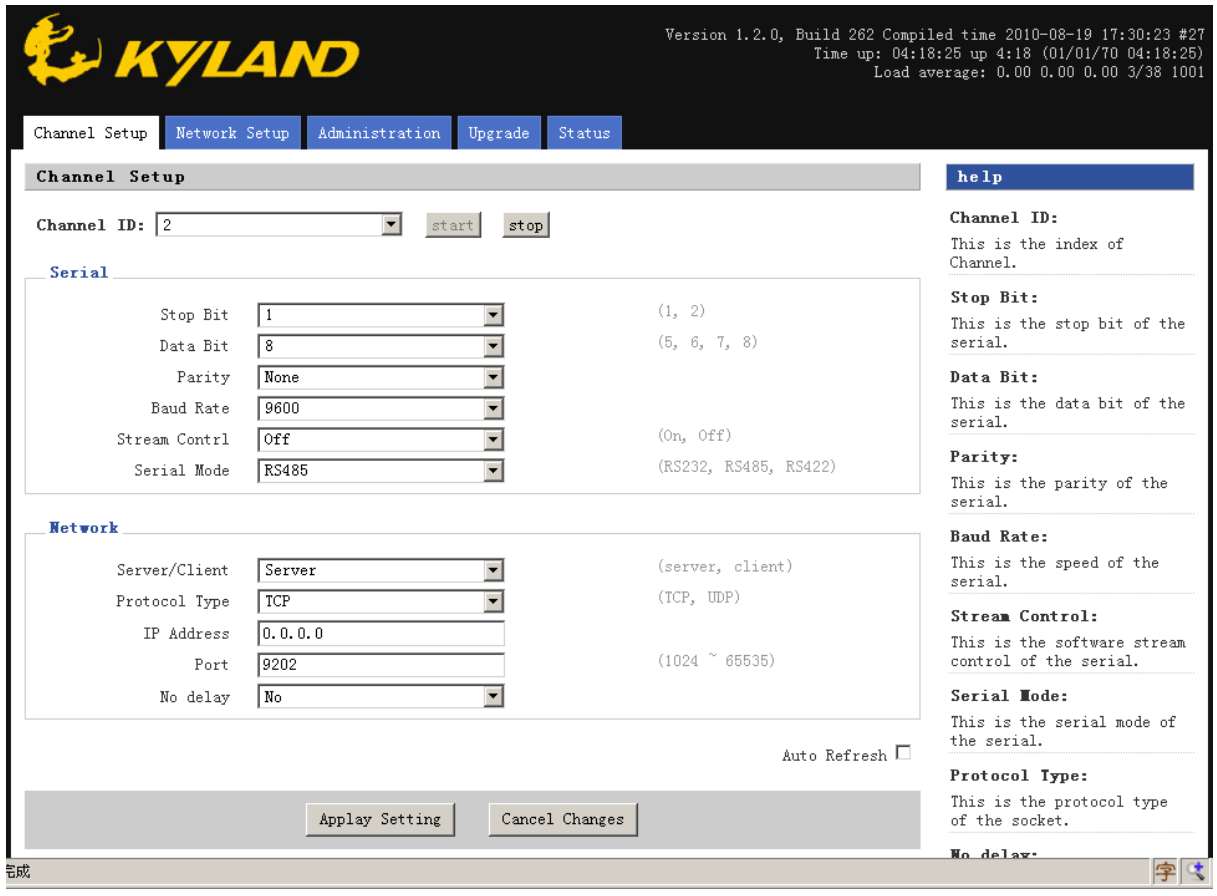

Figure 2‐5: Channel Configuration

#### **2.2 Serial server network parameter configuration**

#### **2.2.1 Telnet configuration**

Setting IP address, MAC address and network mask

Method 1:

#ifconfig eth0 192.168.0.1 netmask 255.255.255.0

#ifconfig eth0 hw ether 00:11:22:33:44:55

Method 2:

ech ipaddr=192.168.0.1 >> /etc/eth‐setting

ech netmask=255.255.255.0 >> /etc/eth‐setting

ech gatewayip=192.168.0.1 >> /etc/eth‐setting

ech dns=192.168.0.1 >> /etc/eth‐setting

ech ethaddr=00:11:22:33:44:55 >> /etc/eth‐setting

/etc/init.d/ifconfig‐eth save

Note 1: method 1 can temporarily change IP address or MAC address, and take them effect immediately

Method 2 can permanently change IP address or MAC address. Only after restarting the device, can the configuration comes into effect.

Note 2: If IP address is changed, the established Telnet remote access will be disconnected.

#### **2.2.2 WEB Configuration**

Operation steps:

- Enter WEB main page of serial server; click "Network Setup" in the main menu to enter network configuration page as Figure 2‐6
- For network configuration, please refer to table 2-7 and 2-8

#### Table 2‐7: Network Setup

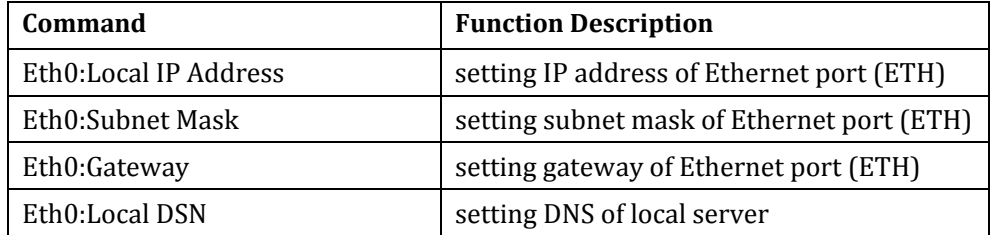

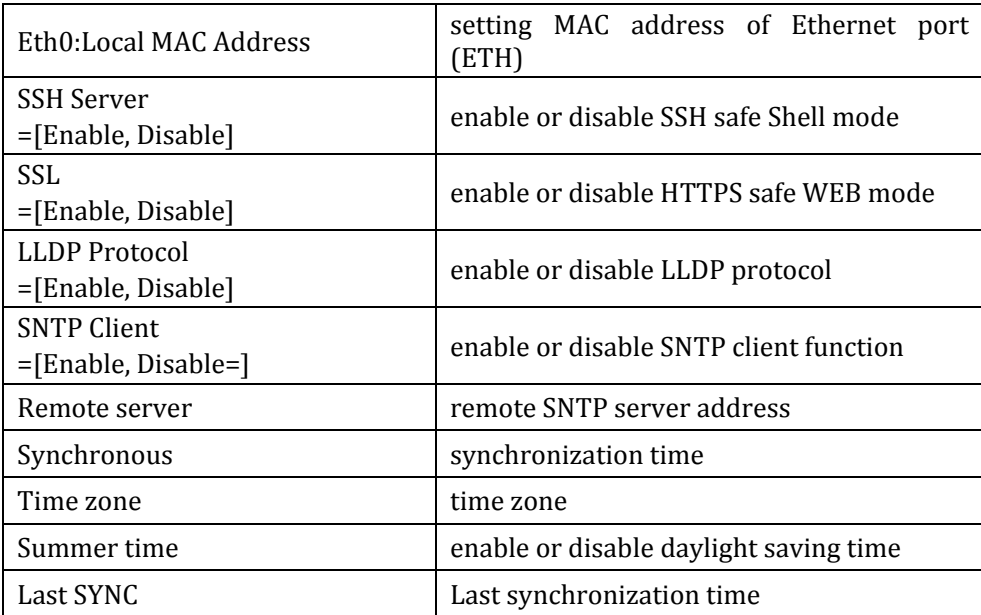

Table 2‐8 Function keys

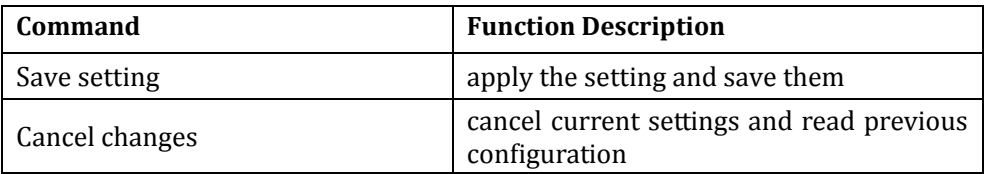

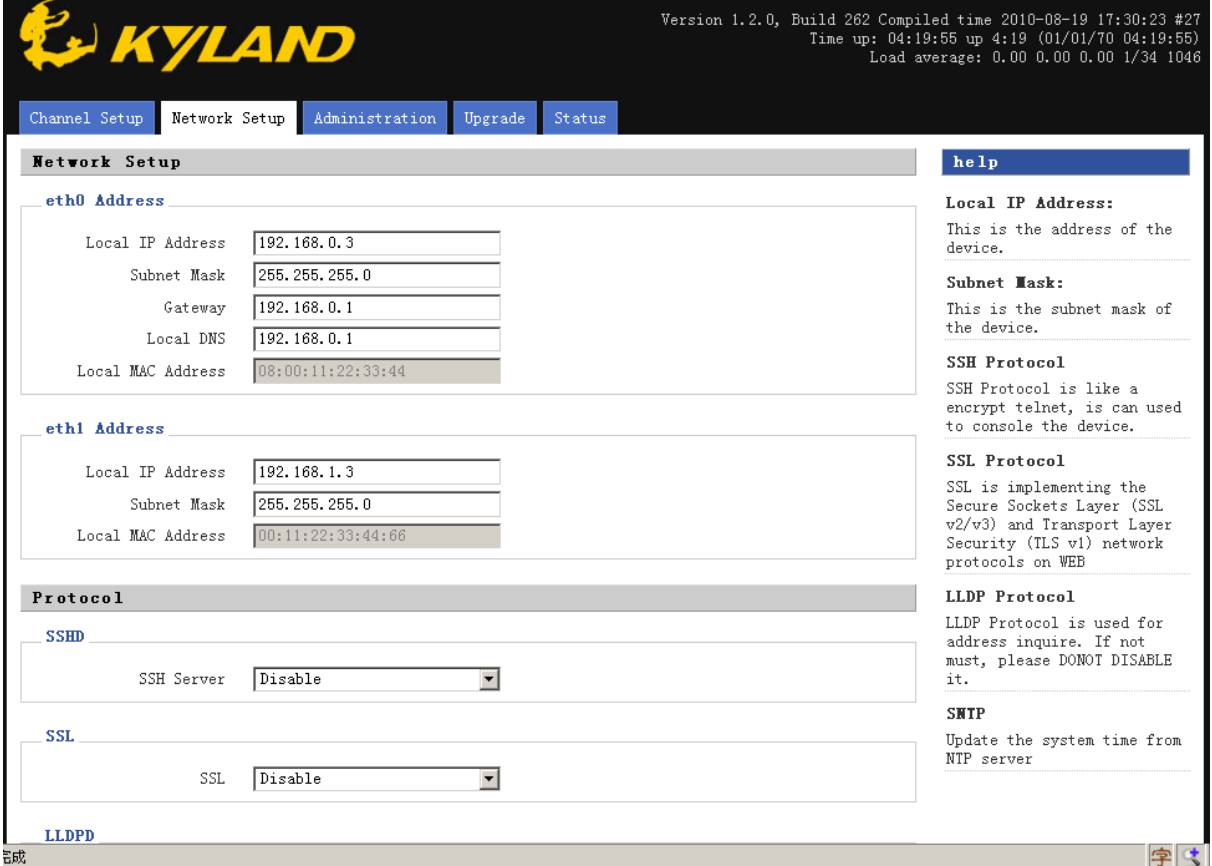

#### Figure 2‐6 Serial server network parameter configuration

#### **2.3 Device management configuration**

#### **2.3.1 Modify RTC time by Telnet**

#date [[[[[YY]YY]MM]DD]hh]mm[.ss]

#hwclock ‐w ‐f /dev/rtc1

#### **2.3.2 WEB configuration of device management**

Operation steps:

- Enter WEB main page of serial server; click "Administration" in the main menu to enter the management configuration page as shown in Figure 2‐7
- For network configuration, please refer to table 2-9 and 2-10

Table 2‐9 Administration items

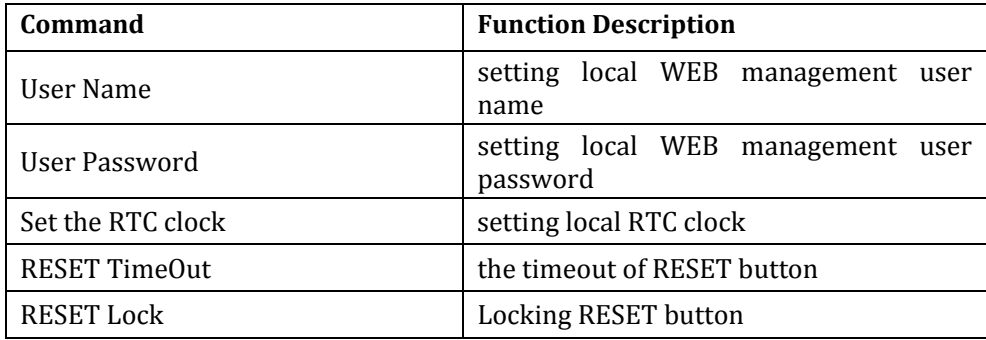

Table 2‐10 Function keys

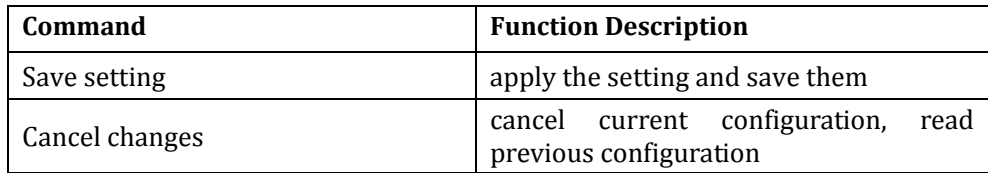

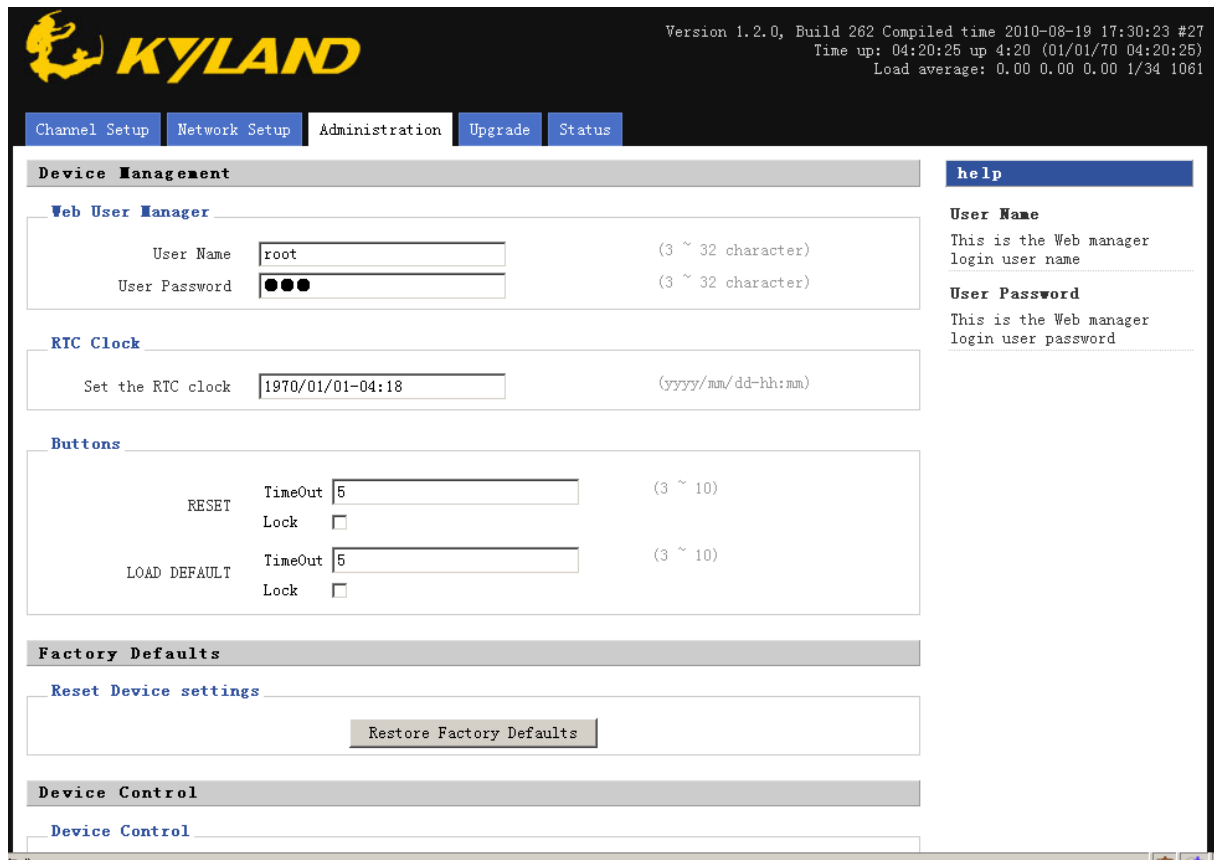

Figure 2‐7 Management Configurations

#### **2.3.3 Restore factory defaults**

Enter WEB main page of serial server; click "Administration" in the main menu to enter the configuration page; click "Restore Factory Defaults" to restore factory default settings.

#### **2.3.4 Reboot Switch**

Enter WEB main page of serial server; click "Administration" in the main menu to enter the configuration page; click "Reboot Switch" to restart the device.

#### **2.3.5 Statistics of transmitting bytes between serial port and network**

Operation steps:

- Enter WEB main page of serial server; click "Status" in the main menu to enter the transmit statistics page, shown in Figure 2‐8
- Checking the number of receiving and transmitting bytes between serial port and network

Table 2‐11 Function keys

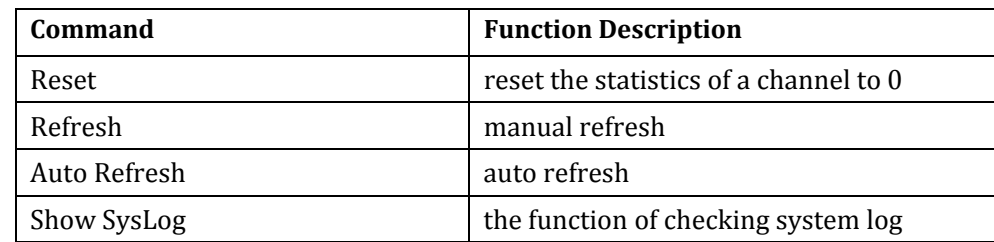

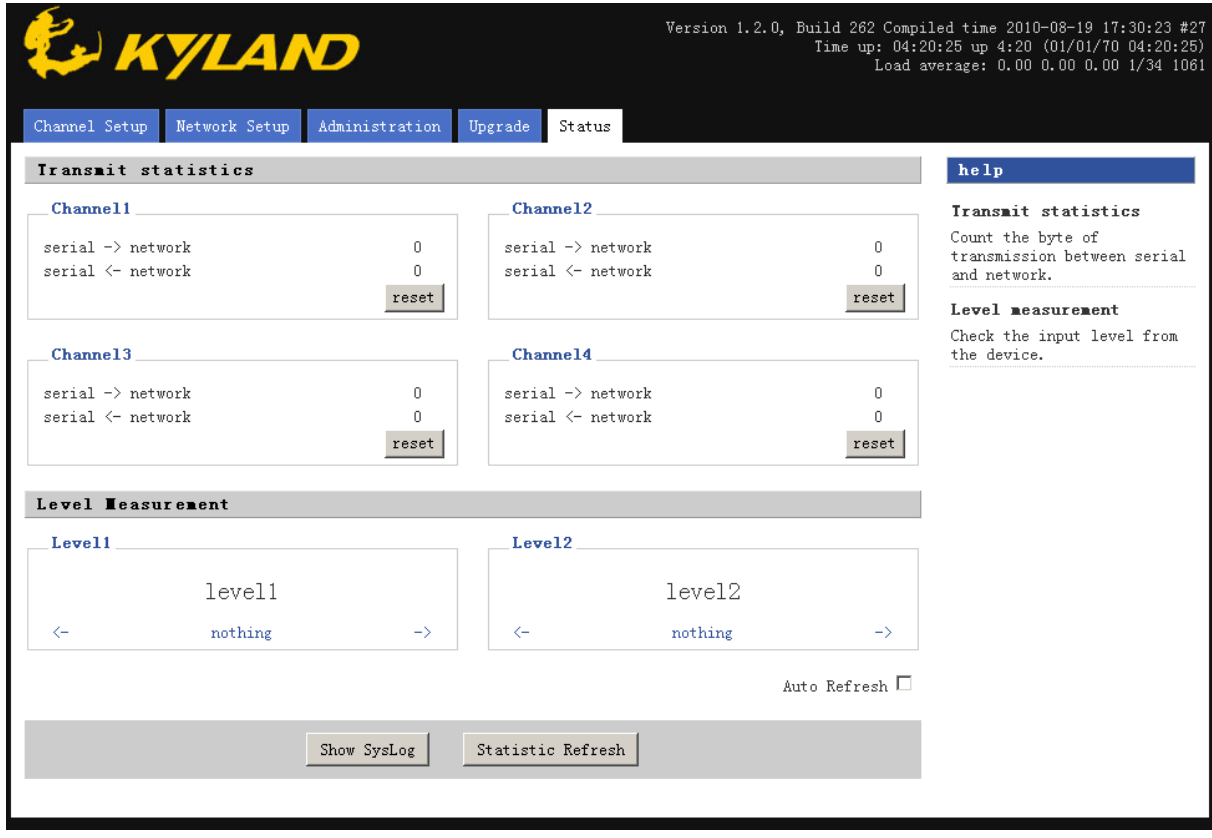

Figure 2‐8 Statistics of Transmitting bytes

#### **2.4 Serial Server Application**

#### **2.4.1 Serving as TCP server**

Serial server adopts TCP server mode to achieve the data conversion and transmission from serial port to network port. After setting a unique IP and corresponding port number for serial server in the network, serial server starts to monitor. If there are hosts in the network sending "connection" requests, serial server will accept the requests and send the Ethernet ‐port‐received data from the serial port; then send the serial‐port‐received data from the Ethernet port in the way of TCP/IP protocol message; device won't make any analysis and modification on user data packets, providing completely transparent data channel.

#### **2.4.2 Serving as TCP Client**

In the Ethernet network of devices, if set one to be TCP Server and other one to be TCP client. When the TCP client is powered on, it will automatically connect to the server to achieve point-to-point connection of two serial ports. For example: server IP address is 192.168.0.3 and port number is 9201, the configuration is as follows:

Connection type: TCP Client

Remote IP address: 192.168.0.3

Remote Port number: 9201

#### **2.4.3 UDP mode**

In UDP mode, serial port receives network data. When serial port return the data, the data will be transmitted to the presetting IP address with a presetting port number without the necessary of pre‐connection. If set the presetting IP address to be the broadcast address of network segment, it can achieve point to multi‐point communication between serial ports..

## Chapter 3: System Upgrade

#### **3.1 Upgrade boot, kernel, filesystem**

#### **3.1.1 Upgrade by Telnet**

Operation command:

update.sh [boot|kernel|rootfs] <user> <password> <ftp ip> <file name>

1) Upgrade boot

update.sh boot username password 192.168.0.50 u‐boot.bin

2) Upgrade kernel

update.sh kernel username password 192.168.0.50 uImage

3) Upgrade filesystem

update.sh rootfs username password 192.168.0.50 ramdisk.gz

#### **3.1.2Upgrade by WEB**

1) Upgrade kernel

Operation steps:

- Enter WEB main page of serial server; click "upgrade" in the main menu to enter the software upgrade page, shown in the Figure 3‐1
- Set the upgrade parameter as Table 3-1; click the button of "upgrade". FTP server IP address and device IP address should be in a same segment.
- Wait for the system upgrade until the system show you a successful information
- z Click the button of "Administration" in the navigation bar to open the page, click "Reboot" to restart the device

| <b>Command</b>       | <b>Function Description</b>                        |
|----------------------|----------------------------------------------------|
| Item=[Kernel,RootFS] | Choose upgrade items: kernel, root,<br>file system |
| Server IP            | setting FTP server IP address                      |
| User Name            | setting FTP server user name                       |
| User Password        | setting FTP server user password                   |
| File Name            | file name                                          |

Table 3‐1 Upgrade options

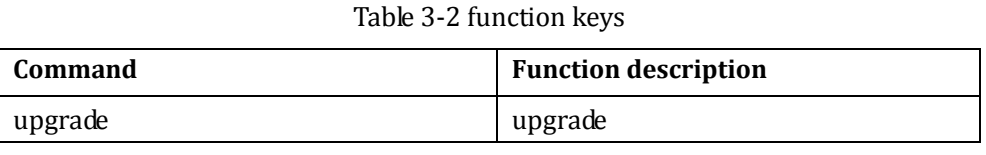

Warning: in the upgrade process, don't cut off the power or restart the device to avoid abnormal working of device.

<u> 1989 - Johann Stoff, amerikansk politiker (d. 1989)</u>

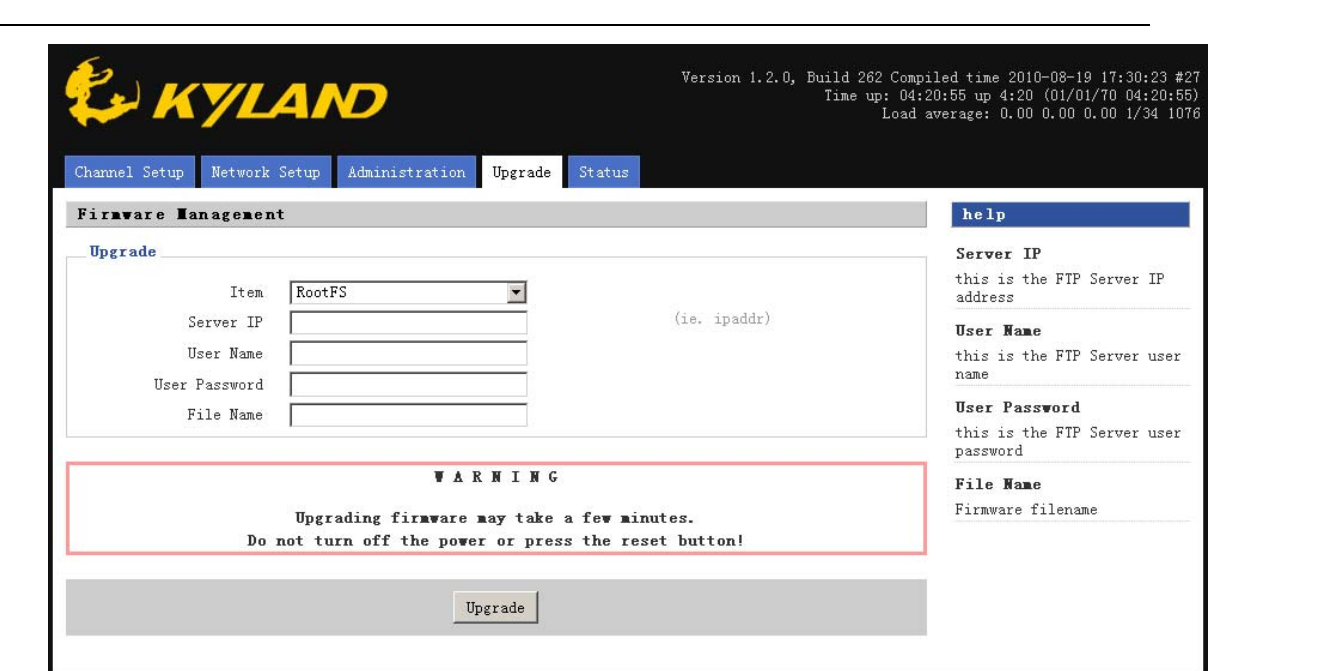

Figure 3‐1 Upgrade kernel

2) Upgrade File System

The operation is the same as kernel upgrading, shown in the Figure 3-2

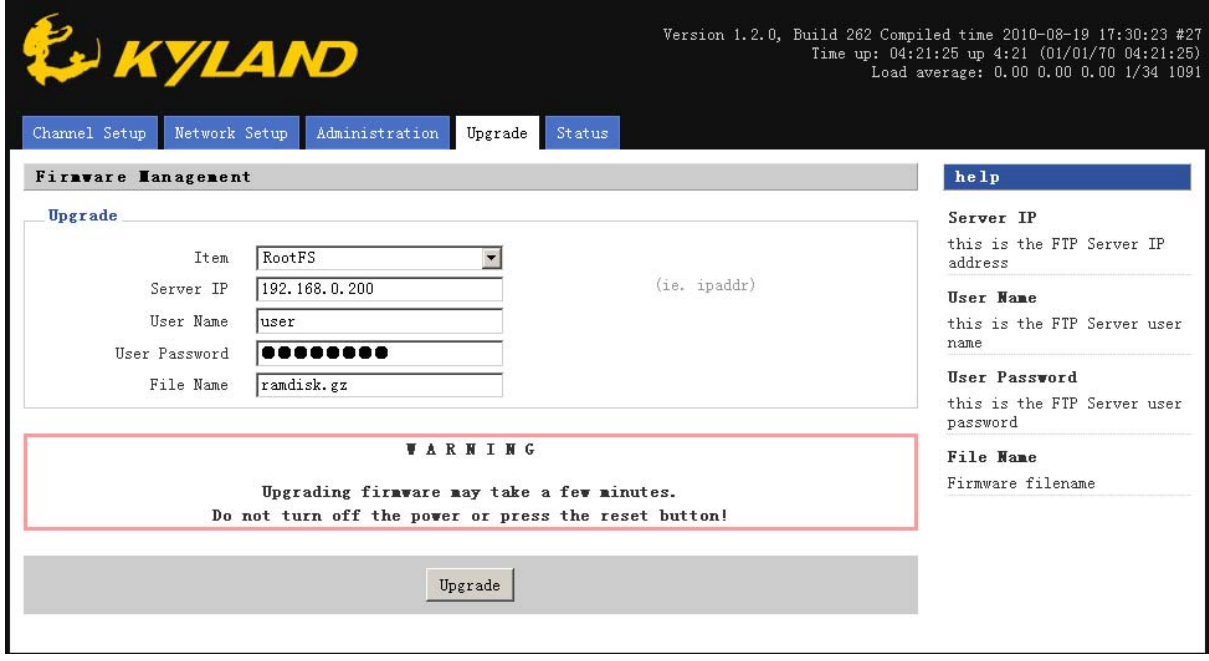

Figure 3‐2 Upgrade file system

## Chapter 4 Test Methods

#### **4.1 Self inspection**

After the device is powered on, PWR indicator will be always on. 20 seconds later device will be normally started up and RUN indicator will keep blinking.

#### **4.2 Serial port test**

#### **4.2.1 Ethernet portserial port test**

Serial server has four channel data. Data interface has three modes: RS232/RS485/RS422. But at the same time, one channel serial port only supports one mode which can be set by software. Connect D1 serial port with RS232 mode on serial server to COM1 port of testing PC; connect Ethernet port (ETH) of serial server with the network port of testing PC through straight-through cable as shown in the figure 4-1.

The testing method is the same to D2 serial port, D3 serial port and D4 serial port.

IP address of device is 192.168.0.3 and its settings is as follows:

#### **D1 settings as follows:**

Channel: 1 Connecting type: TCP server

Port number:9201

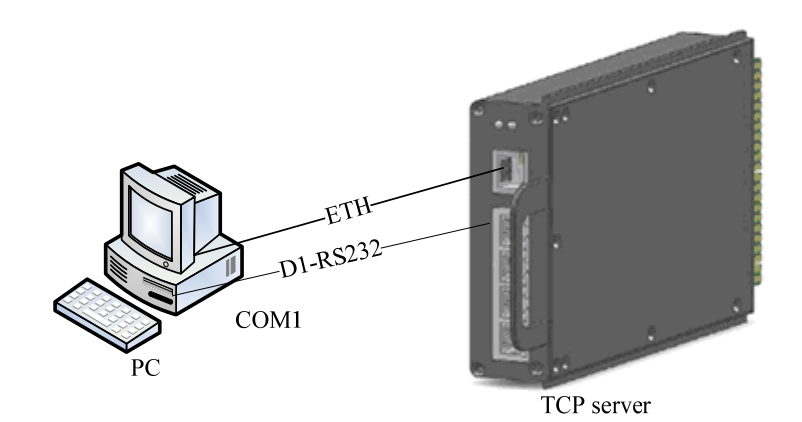

Figure 4-1 Ethernet port-serial port testing

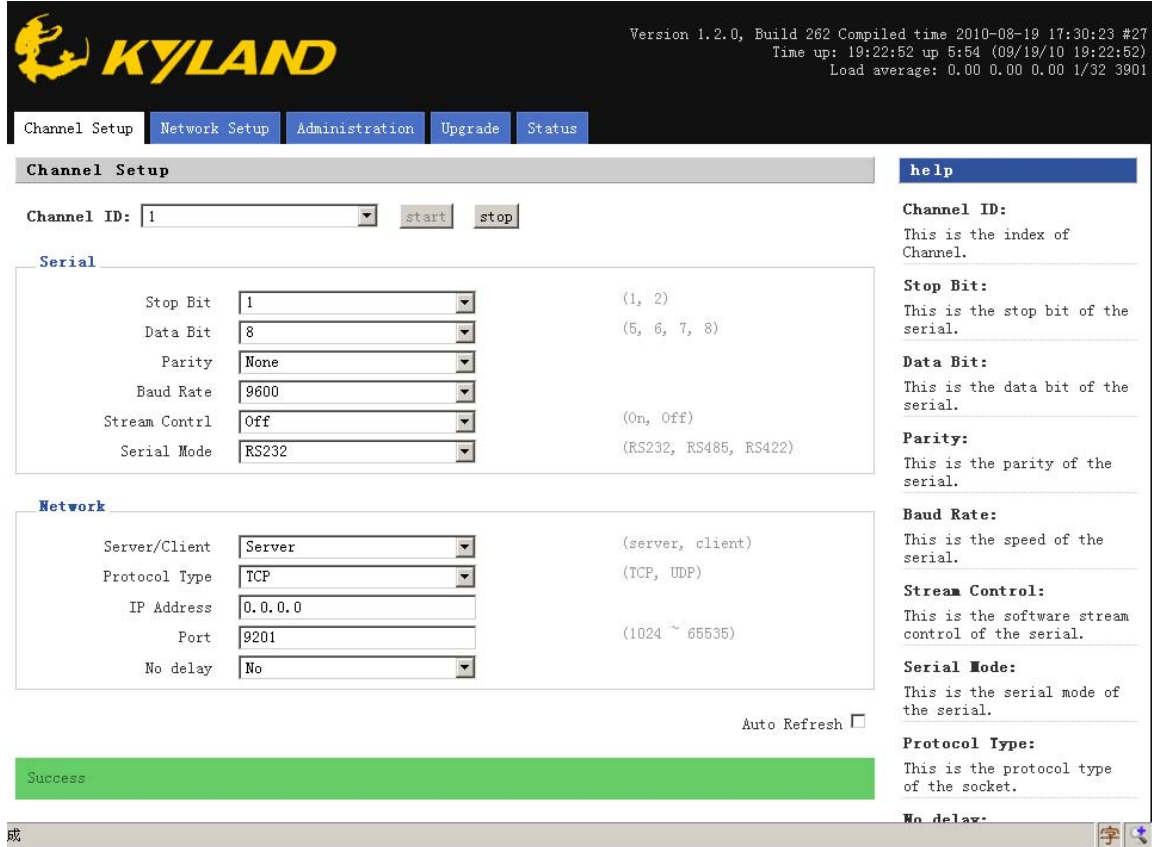

Figure 4‐2 D1 Channel Setting

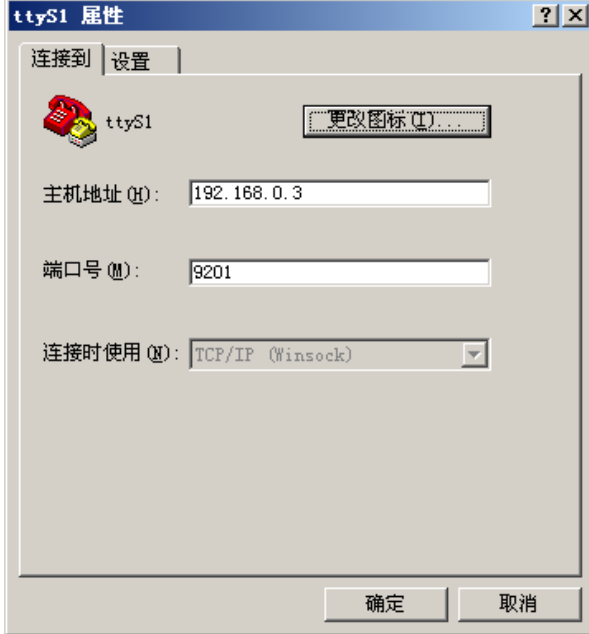

Figure 4‐3 TCP/IP hyper terminal setting

D1 testing data:

Operate hyper terminal on the testing PC; enter "192.168.0.3" in host address; input "9201" in port number; use "TCP/IP (Winsock)" to connect, click "Apply" to open hyper terminal interface: click the button  $\Box$  on the toolbar.

Operate hyper terminal on the testing PC; enter Baud rate "9600", Data Bit "8", Parity "none", Stop bit "1", Flow control "off"; select "COM1" to connect at the window; click "Apply" to open hyper terminal interface; click the button  $\Box$  on the toolbar.

After that, the characters input in  $TCP/IP$  hyper terminal window should be displayed in COM1 hyper terminal window. In the same way, the characters typed in COM1 hyper terminal window should be displayed in TCP/IP hyper terminal window. That means D1 testing is normal.

#### **4.2.2 TCP serverTCP Client serial port testing**

Two devices are connected through Ethernet. If we set one of them to be TCP server, and the other one is set as TCP Client. When TCP Client is powered on, it will automatically connect with the server to realize point-to-point connection between two serial ports..

Connect D1 serial port with RS232 mode on the server with COM1 port of testing PC; connect D1 serial port with RS232 mode on the client with COM2 port of testing PC; connect the Ethernet port (ETH) of the server with the Ethernet port (ETH) of the client through straight through cable as shown in Figure 4‐4:

IP address of Serial server is 192.168.0.3 and its settings is as follows:

#### **Server settings as follows:**

Channel: 1

Connection type: TCP server

Port number: 9201

#### **Client settings as follows:**

Channel: 1

Connection type: TCP Client

Remote IP address: 192.168.0.3

Remote port number: 9201

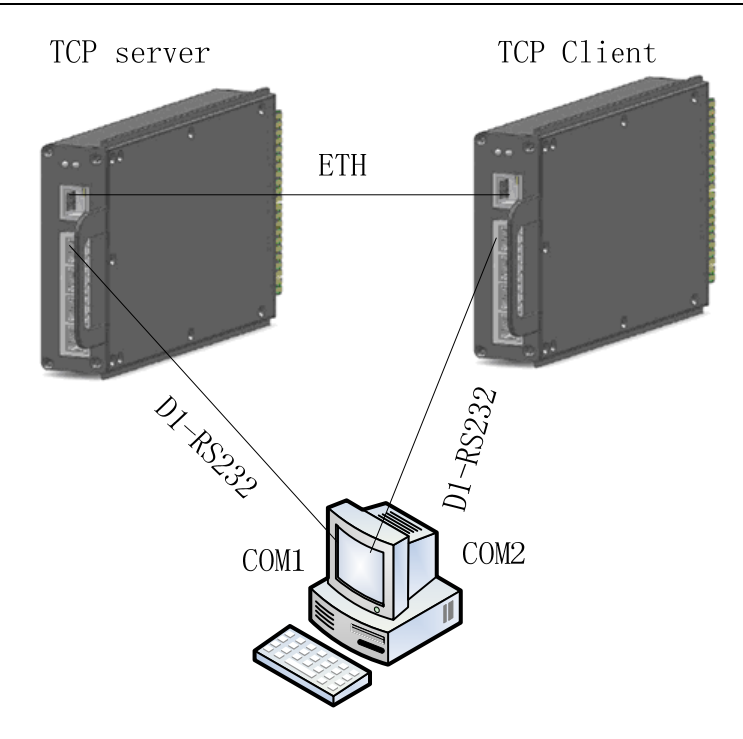

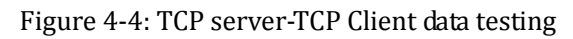

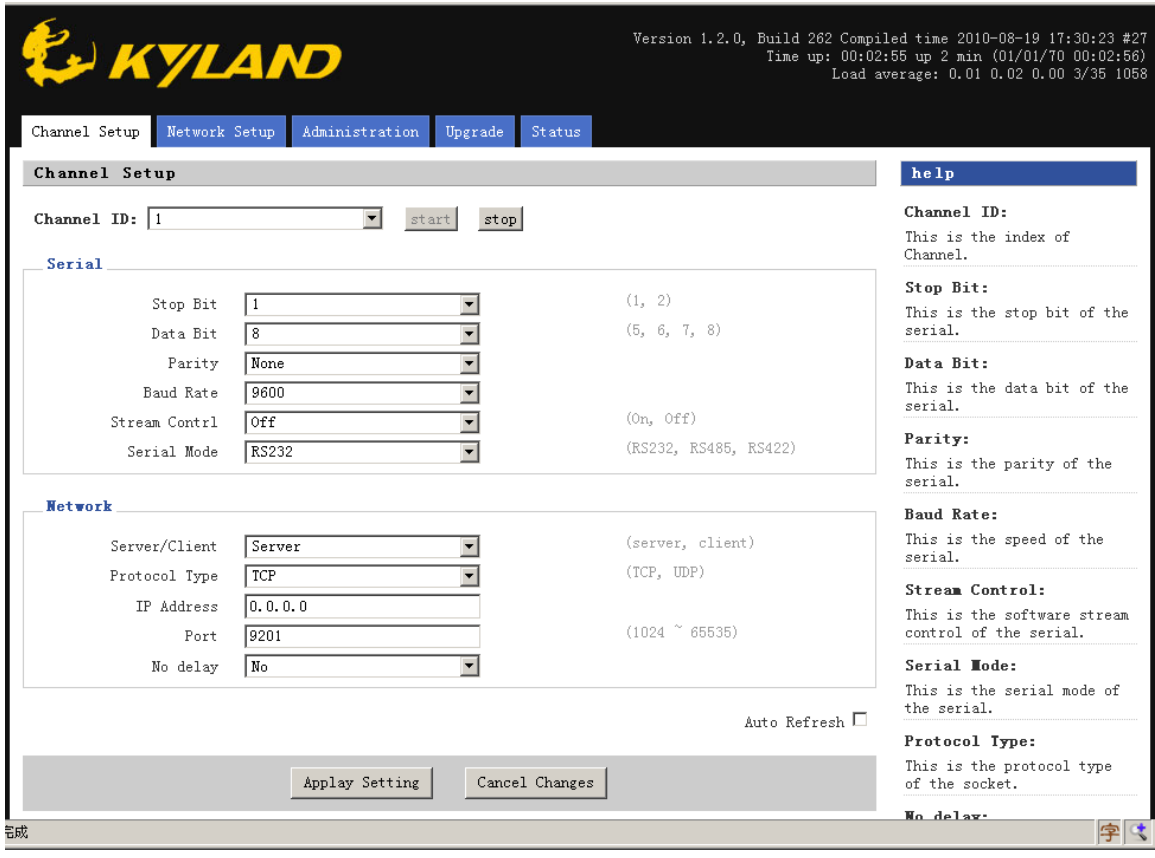

Figure 4‐5 TCP server settings

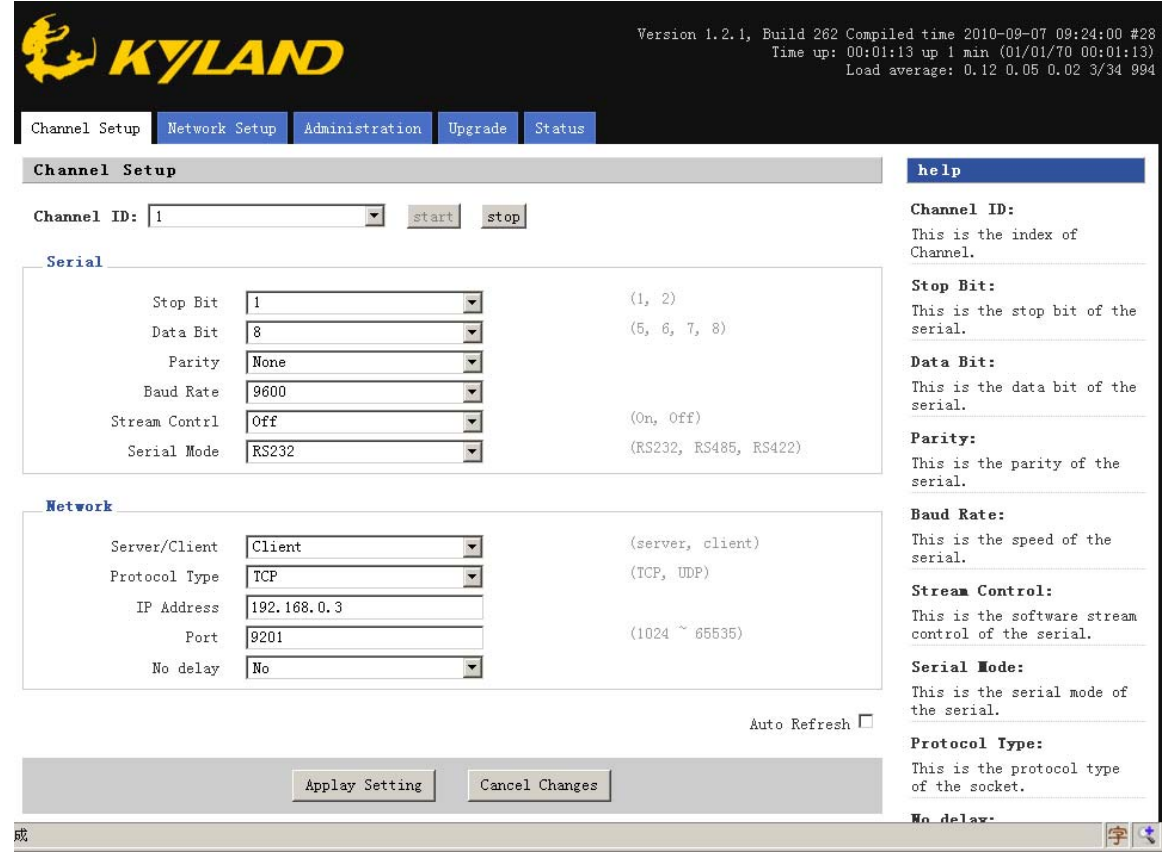

Figure 4‐6: TCP Client settings

Testing data:

Operate hyper terminal on the testing PC; enter Baud rate "9600", Data Bit "8", Parity "none", Stop bit "1", Flow control "off"; select "COM1" to connect at the window; click "Apply".

Operate hyper terminal on the testing PC; enter Baud rate "9600", Data Bit "8", Parity "none", Stop bit "1", Flow control "off"; select "COM2" to connect at the window; click "Apply".

Enter the hyper terminal interface; click the button  $\Box$  on the toolbar. After that the characters input in COM1 hyper terminal window should be displayed in COM2 hyper terminal window. In the same way, the characters typed in COM2 hyper terminal window should be displayed in COM1 hyper terminal window. That means data testing is normal.

## Appendix A: Q&A

Q: forget WEB password

A: 1) Telnet serial server, use the following command

#cat /etc/httpd.conf

Checking WEB configuration and obtaining user name and password

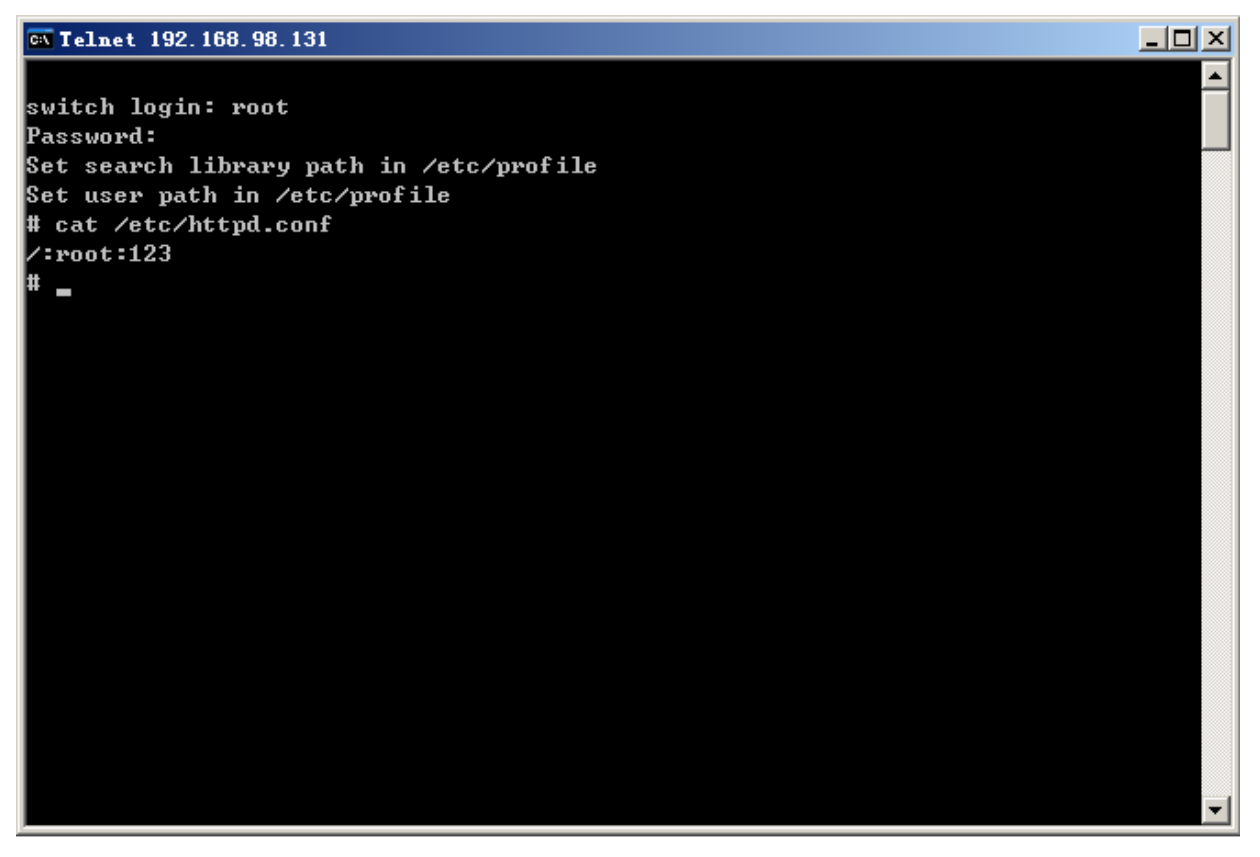